## 回覧先グループの新規作成と削除方法 愛教研グループウェア

- ・ グループの作成方法には、二つの方法がある。
- ユーザ検索(会員検索)では、50件までしか表示されない。表示され ない場合は、「姓+〇」など、検索項目を増やす。
- 1 新規作成の方法 1
	- ① 自分の名前をクリックし、「会員情報」の「グループ管理」を選択する。

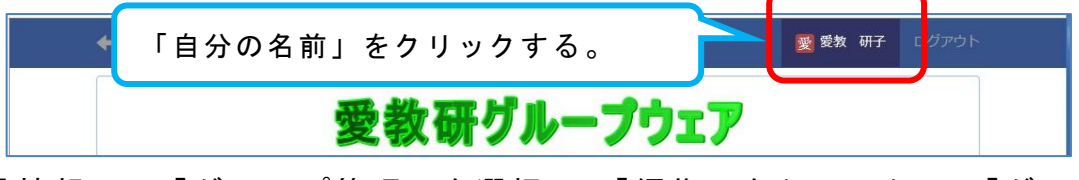

② 「会員情報」の「グループ管理」を選択し、「編集」をクリックし、「グル ープ名」を入力し、「ユーザ検索」をして、作成していく。

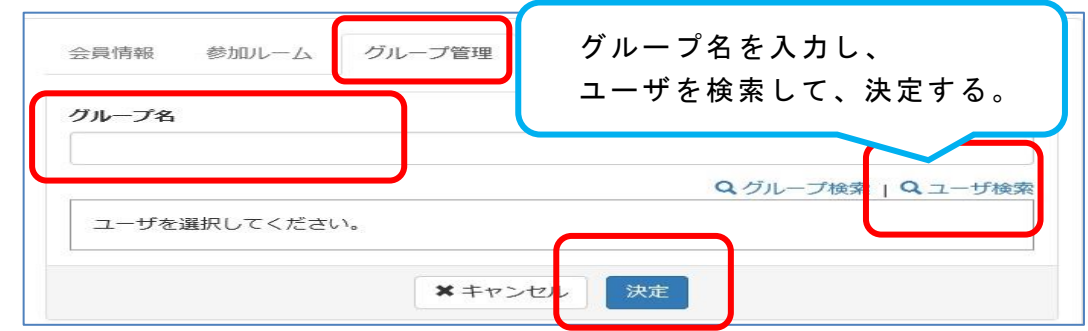

- 2 新規作成の方法 2
	- ① 回覧板の作成のときに、「回覧先」の画面で、「上記の会員でグループを新 規作成」をクリックする。

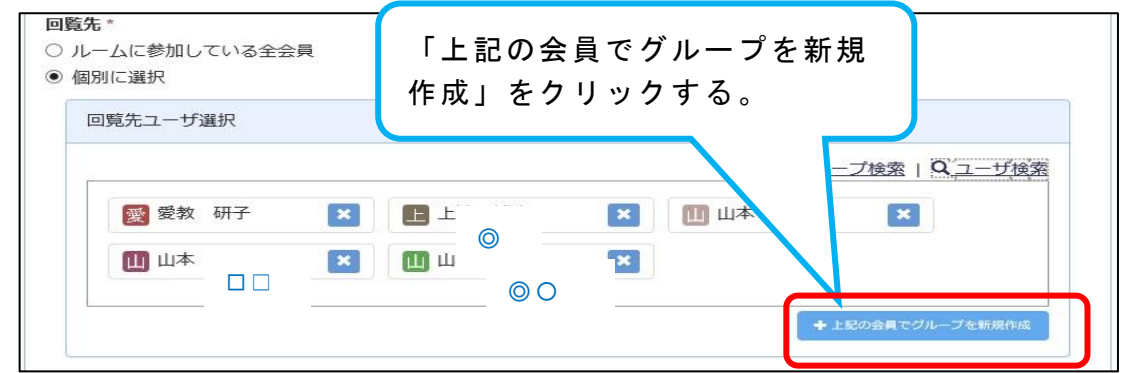

② 「グループ名」入力して、「決定」をクリックする。

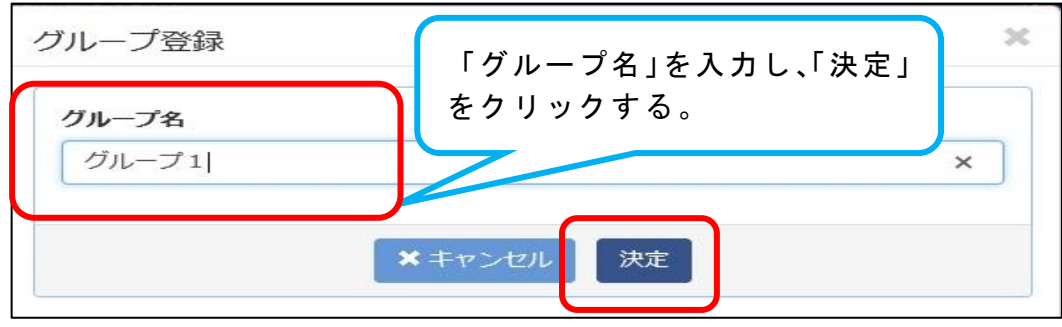

- 3 登録したグループの削除は、自分の名前をクリックし、「会員情報」の「グ
	- ループ管理」を選択する。

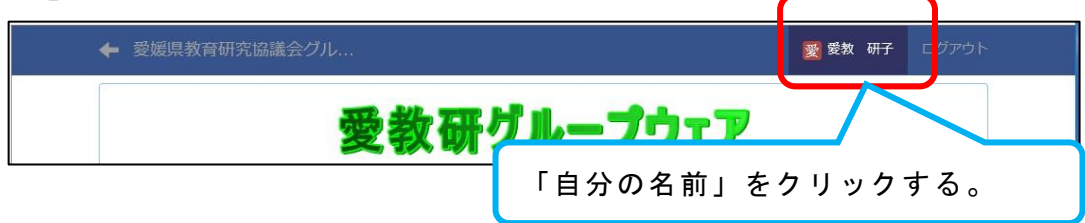

4 「会員情報」の「グループ管理」を選択し、「編集」をクリックし、下の方 にある「削除」クリックして削除する。

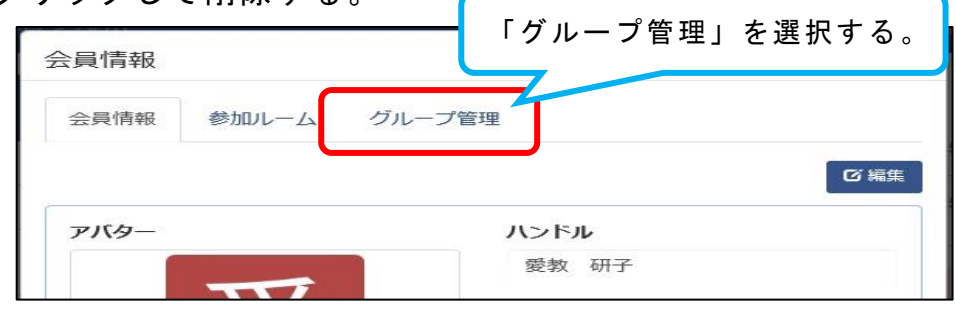

5 削除したいグループの「編集」を選択して、

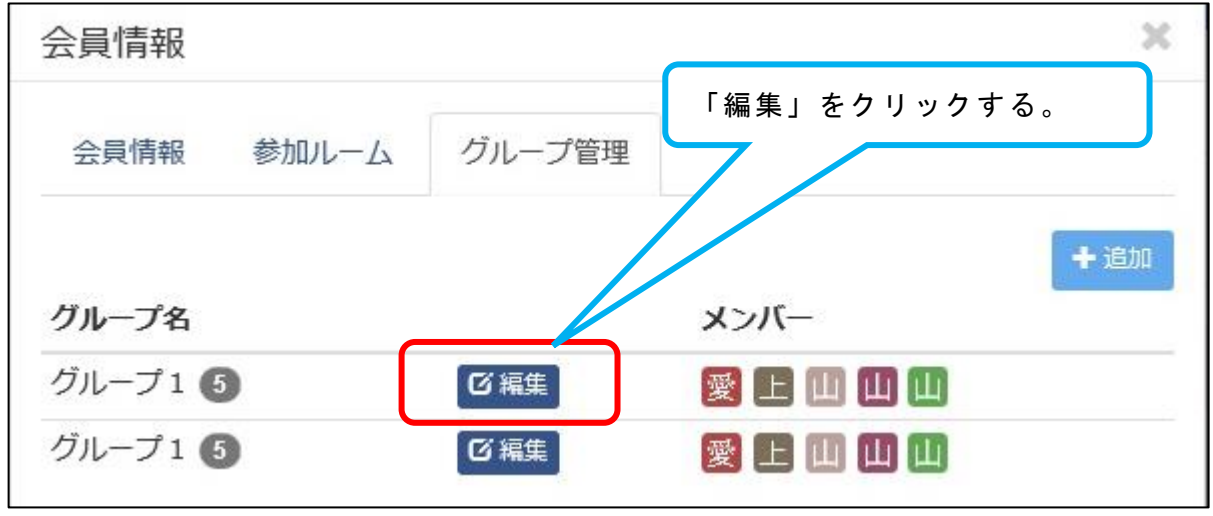

6 「削除処理」を選択し、「削除」をクリックする。

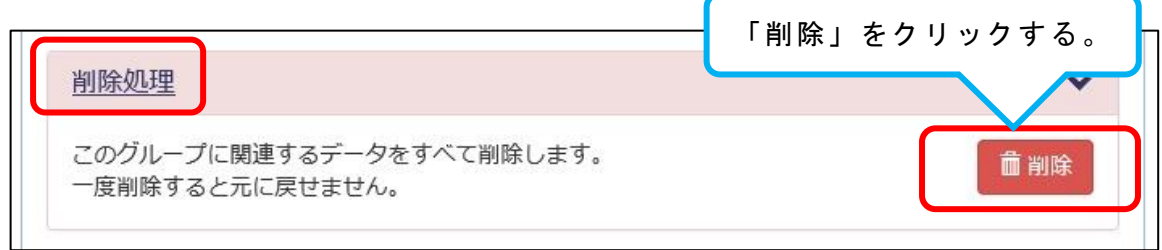